#### [학사정보시스템 성적확인 진행 순서 안내]

1. 홈페이지 (www.nsice.kr)

#### 교육원 소개 학위과정(학점은행) 자격취득강좌 생활교양강좌 남서울 알리미 사회복지사, 보육교사, 평생교육사 롤양성하는 **ALC UNIT** 의 메카 복지현장실습, 보육실습, 평생교육실습의 15주 현장실습과목을 수년간 꾸준히 운영*해* 오며,<br>있는 전문 강사의 실습 노하우<mark>를 알기 쉽</mark>게 전수해 드립니다. 교육원소식 언론보도자료 보위마이 MOU 협력기관 사주하는 **O&A** 차별화 질문 H 圖三  $\blacksquare$ READ MORE 3 READ MORE > **IEAD MORE > IEAD MORE > READ MORE > READ MORE >** 공지사항 LUNCH TIME **Undergraduate** 점심시간 PM 12:00 - PM 01:00 information system ★ 2018년도 1학기 사회복지현장실습 1월 개강…  $22212$ WEEKDAY 학사정보시스템 평일 ★2018년도 1학기 보육실습 1월 개강 반 모집안 관리자 ам 09:00 - рм 06:00 SATURDAY ★(필독!!!) 2018년 1분기 한위신청 '한습자동론 ... 22823  $E$ <sub> $R$ </sub> $g$ ам 09:00 - рм 03:00 ★(모집마감)2018년도 1학기 보육실습 12월 개강… : #81자 \* 공휴일, 일요일은 쉽니다.

### <u> -</u><br>이 남서울평생교육원

### 2. 윈도우 상단 메뉴 중 '도구' 클릭 후 -> '호환성 보기 설정' 클릭

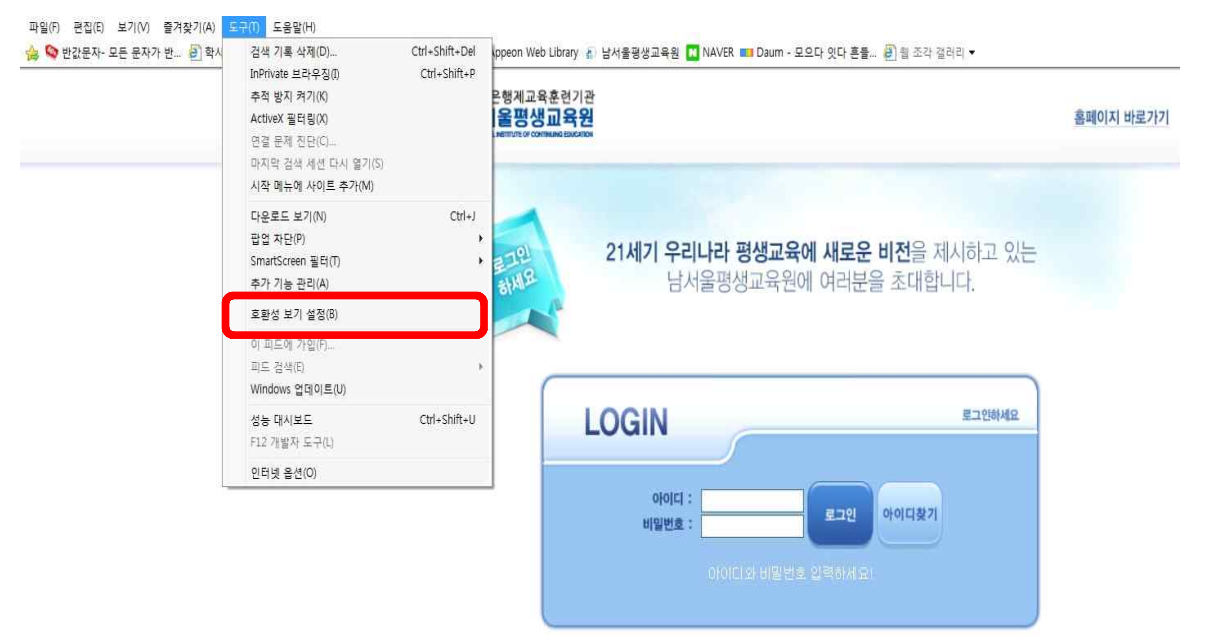

#### 3. '추가' 버튼을 눌러 숫자가 아래로 내려가게 한 후 '닫기'

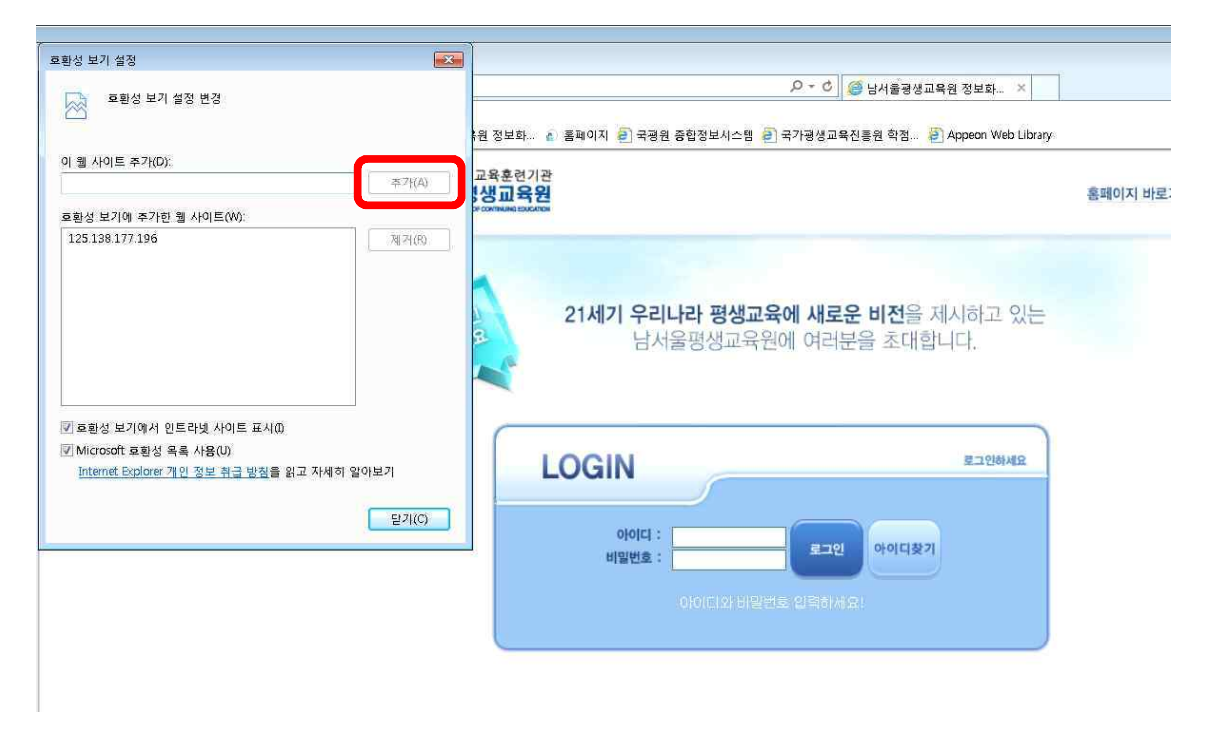

#### 4. 다시 '도구' 메뉴에서 팝업차단 중 '팝업 차단 끄기'를 클릭

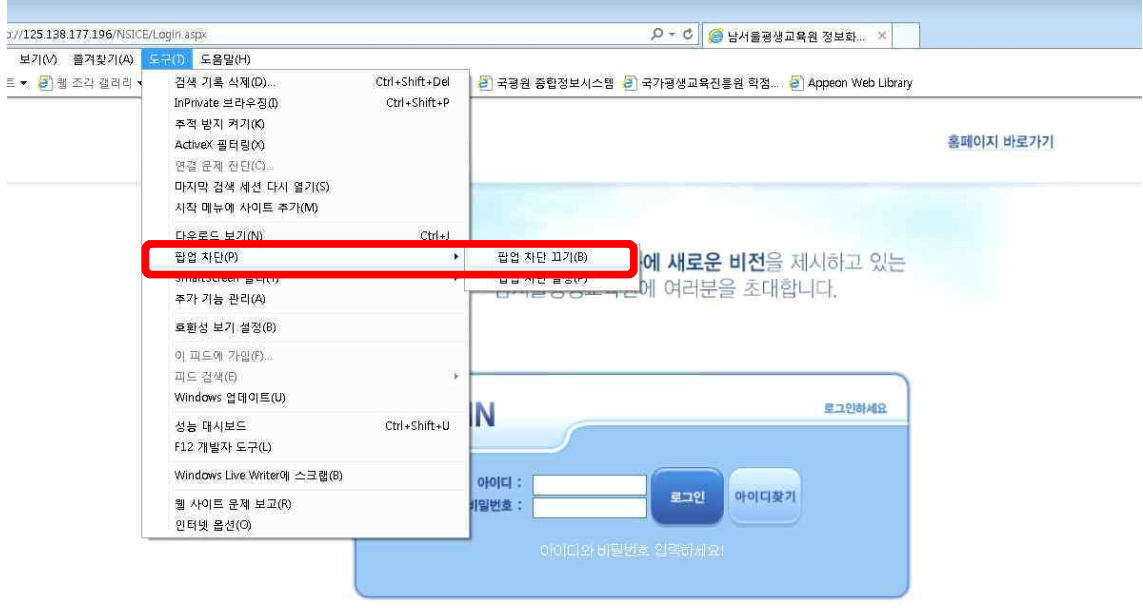

#### 5. 로그인

: ID(아이디): NSU 생년월일, PW (비밀번호)주민번호 뒷자리 (예->nsu910518, 1234567) 단, 2018년 03월 이후 입학생은

ID(아이디): NSC 생년월일, PW (비밀번호)주민번호 뒷자리 (예->nsc910518, 1234567)

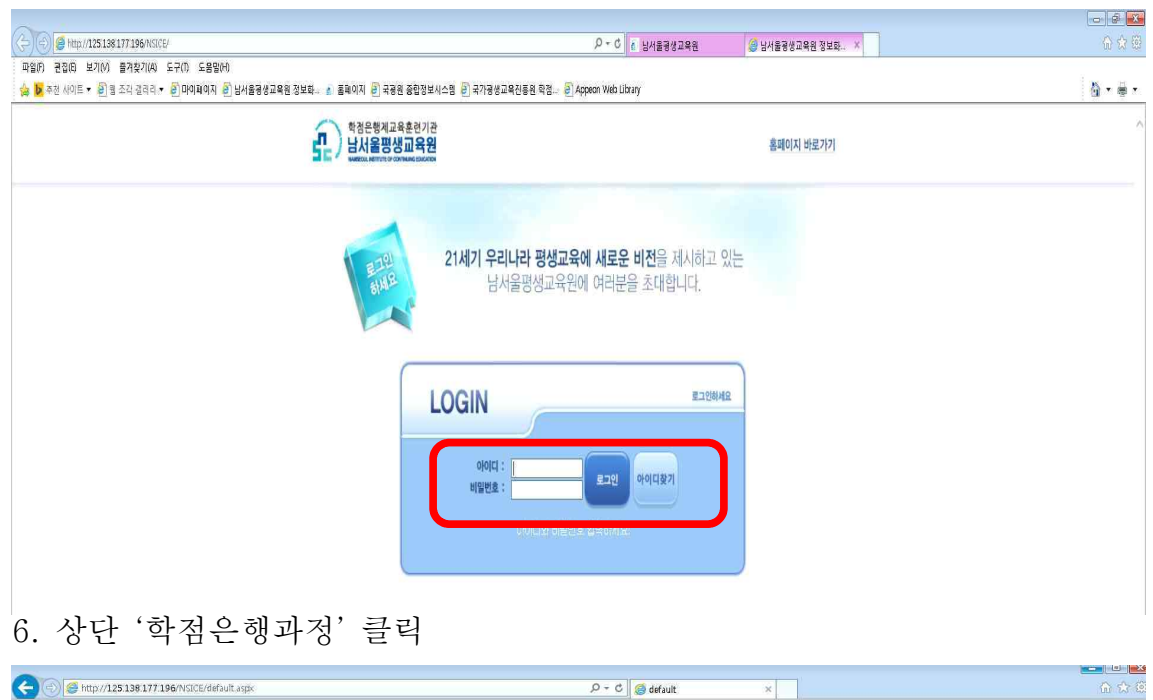

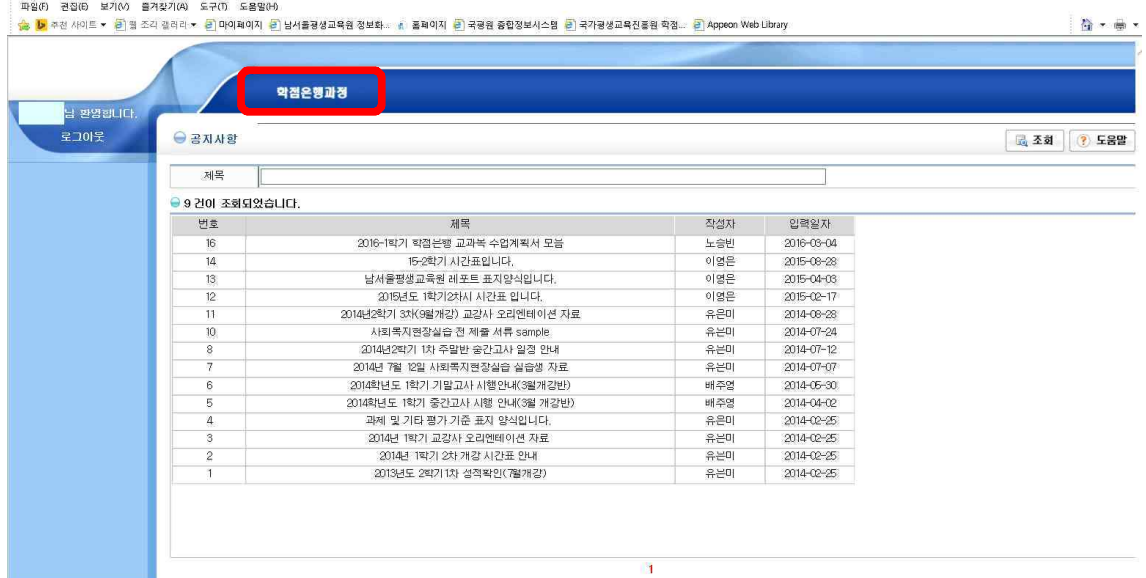

# 7. 좌측 '수강생 메뉴' 클릭

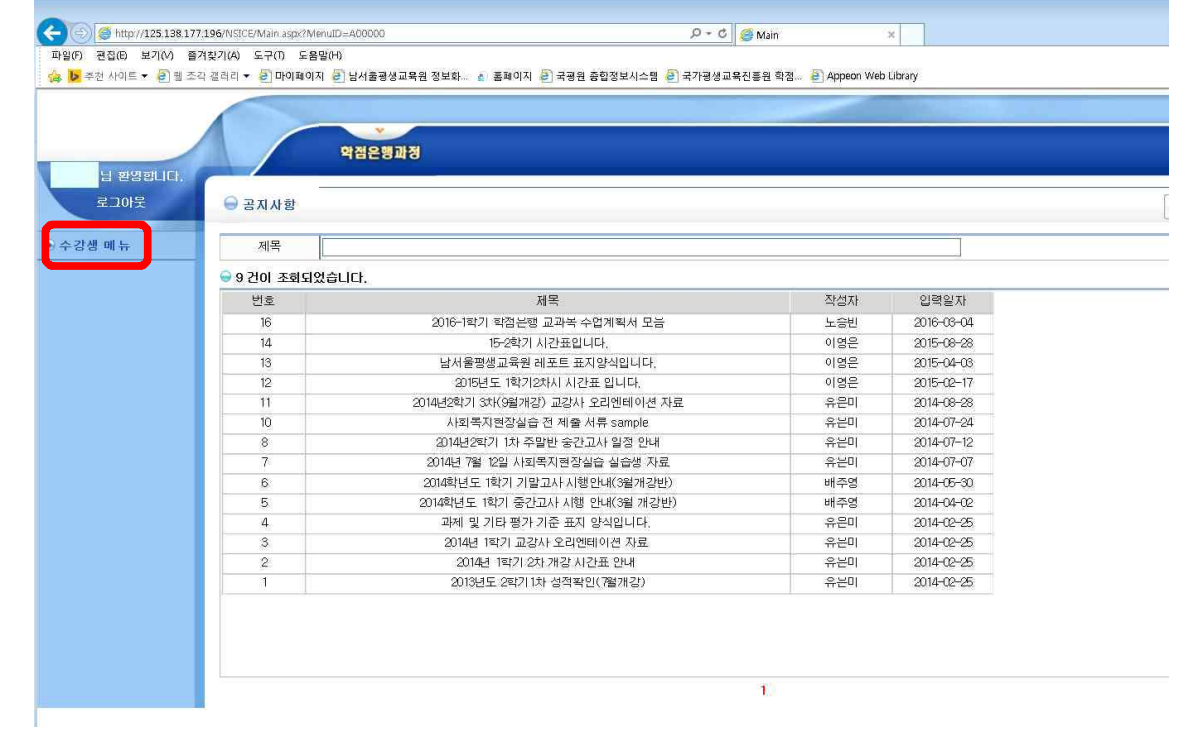

## 8. 좌측 '지난수강내역' 클릭

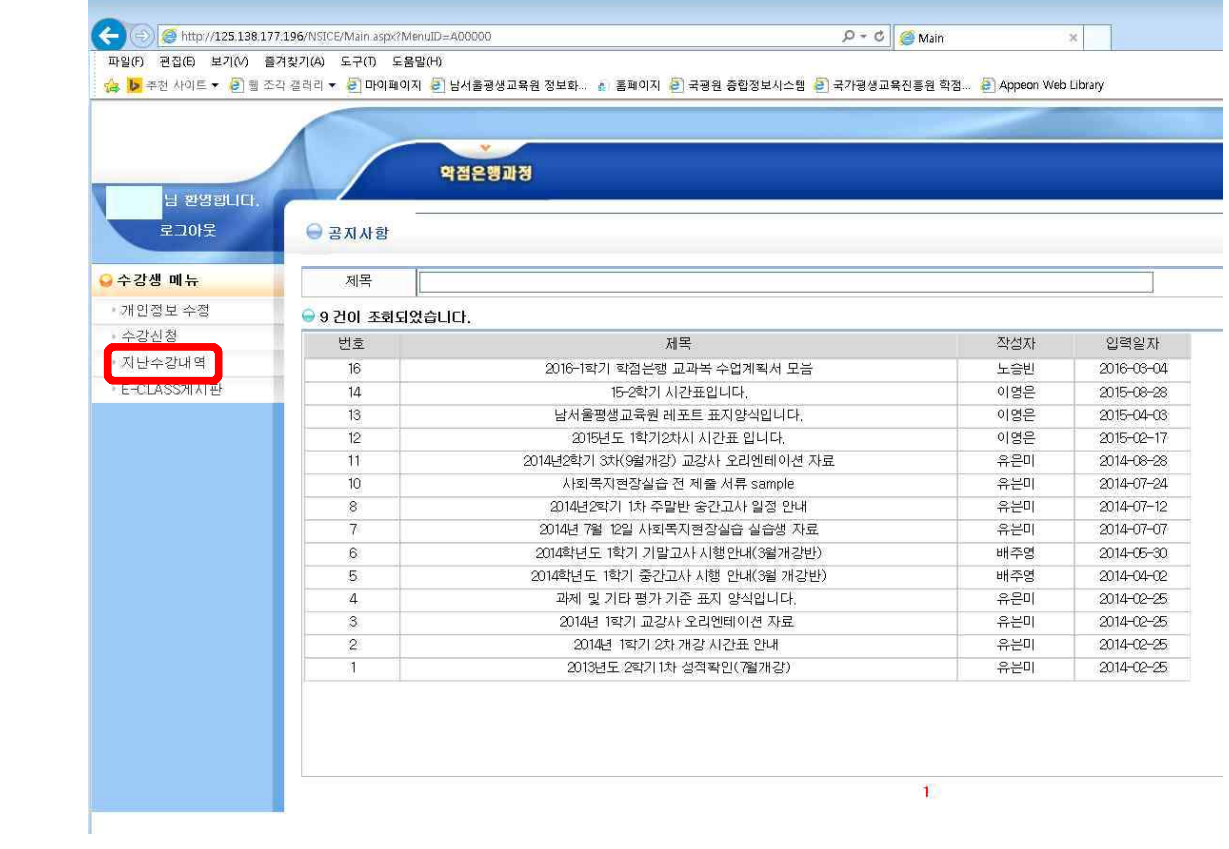

#### 9. 강의평가 클릭

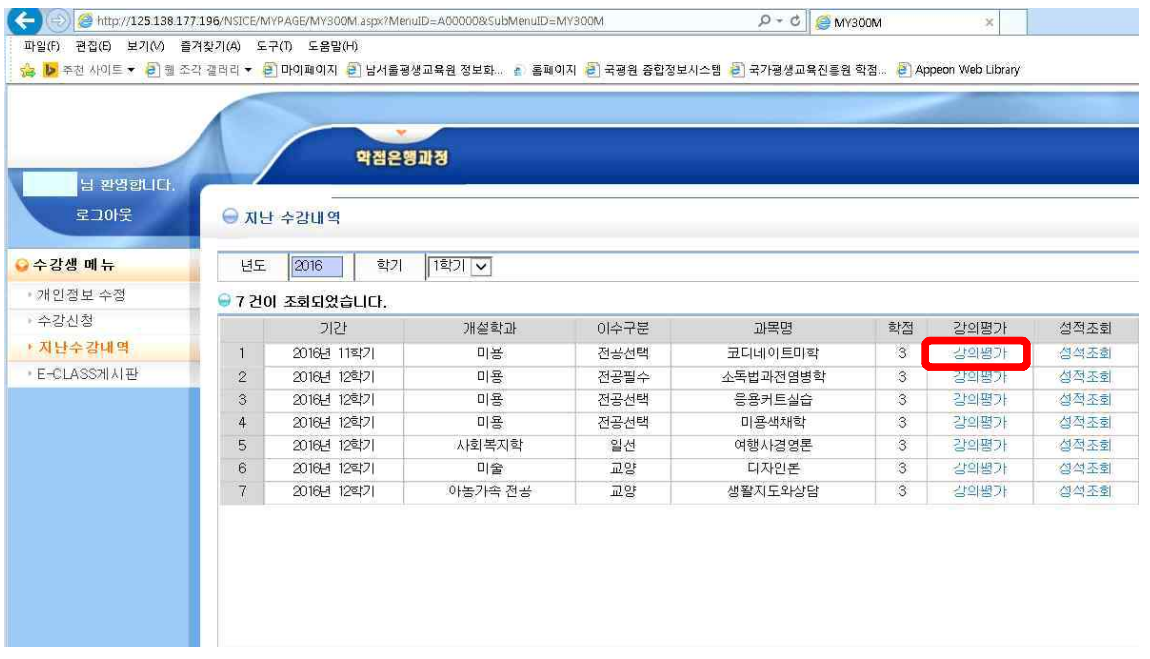

# 10. 강의평가는 종강 전 오프라인으로 이미 받았기 때문에 읽지 말고,<br>맨 아래 저장버튼을 바로 클릭!

조각 갤러리 <mark>\* [ㄹ]</mark> 마이페이지 [<mark>ㄹ] 남서울평생교육원 정보화.... [4] 홀페이지 [ㄹ] 국평원 종합정보시스템 [ㄹ] 국가평생교육진흥원 학점... [ㄹ] Appeon Web Library</mark>

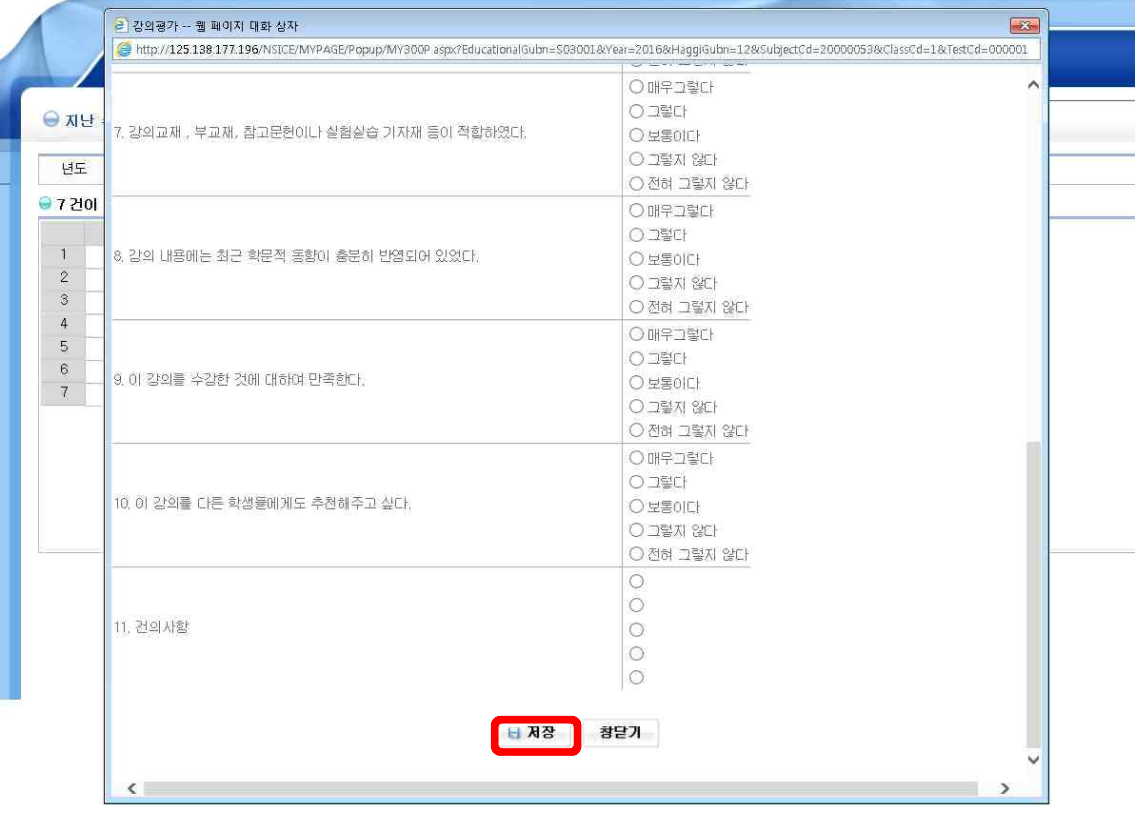

# 11. '성적조회' : 클릭

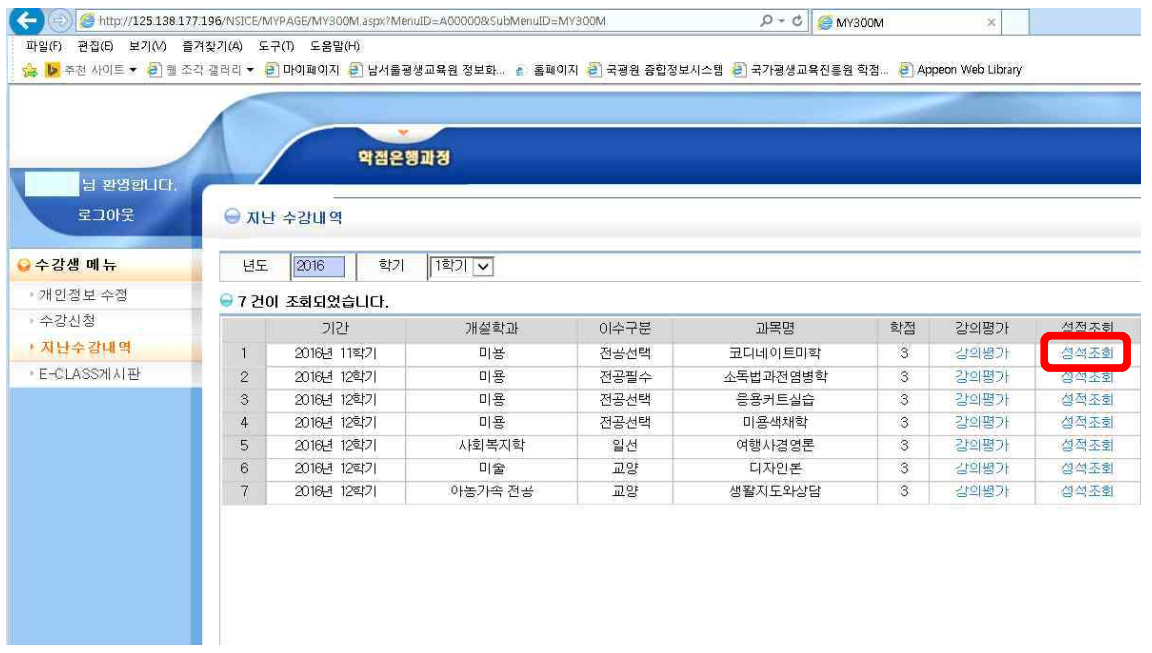

# 12. 마지막으로 조회버튼을 '클릭'하면 성적이 나옵니다! " "

웹 조각 캘리리 ▼ - <mark>은</mark>] 마이페이지 - 은] 남서울평생교육원 정보화... \_ 십 | 홈페이지 - 은] 국평원 중합정보시스템 - 은] 국가평생교육전흥원 학점... - <mark>은] Appeon Web Lib</mark>rary

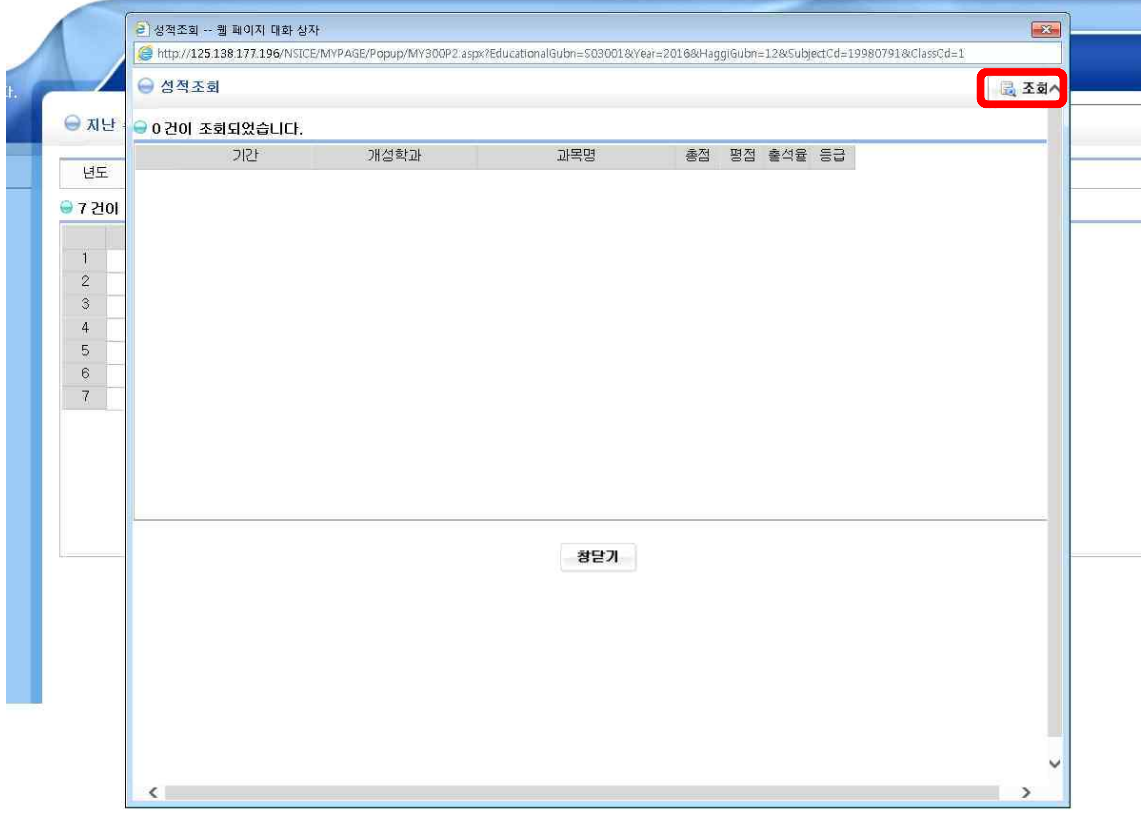